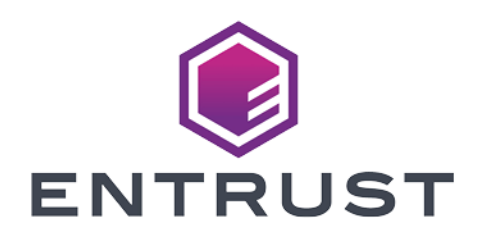

# Bring Your Own Key for AWS Key Management Service and Entrust KeyControl

Integration Guide

2024-04-19

© 2024 Entrust Corporation. All rights reserved.

## Table of Contents

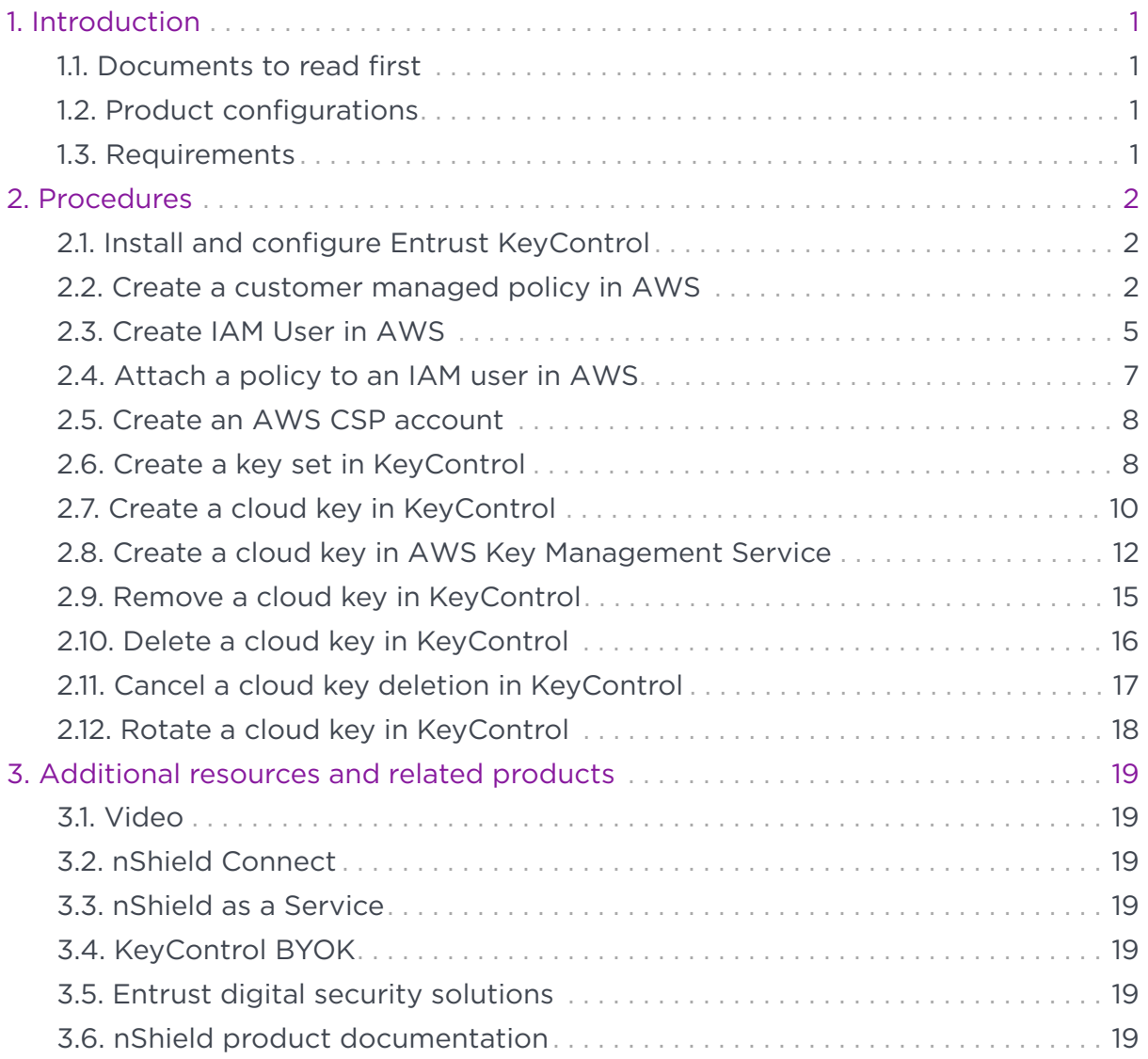

# <span id="page-2-0"></span>Chapter 1. Introduction

This document describes the integration of AWS Bring Your Own Key (referred to as AWS BYOK in this guide) with the Entrust KeyControl Key Management Solution (KMS).

#### <span id="page-2-1"></span>1.1. Documents to read first

This guide describes how to configure the Entrust KeyControl server as a KMS in AWS BYOK.

To install and configure the Entrust KeyControl server as a KMIP server, see the *Entrust KeyControl nShield HSM Integration Guide*. You can access it from the [Entrust Document Library](https://www.entrust.com/resources/documentation) and from the [nShield Product Documentation website](https://nshielddocs.entrust.com/).

Also refer to the documentation and set-up process for AWS Key Management Service (KMS) in [AWS Key Management Service.](https://docs.aws.amazon.com/kms/latest/developerguide/overview.html/)

Also refer to video for the set-up process with IAM at [Getting Started with AWS](https://www.youtube.com/watch?v=ySl1gdH_7bY) [Identity and Access Management.](https://www.youtube.com/watch?v=ySl1gdH_7bY)

### <span id="page-2-2"></span>1.2. Product configurations

Entrust has successfully tested the integration of KeyControl with Azure BYOK in the following configurations:

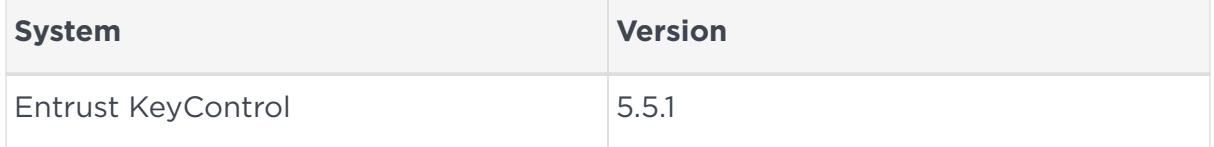

### <span id="page-2-3"></span>1.3. Requirements

Entrust recommends that you allow only unprivileged connections unless you are performing administrative tasks.

## <span id="page-3-0"></span>Chapter 2. Procedures

Follow these steps to install and configure KeyControl with VSP.

- [Install and configure Entrust KeyControl](#page-3-1)
- [Create a customer managed policy in AWS](#page-3-2)
- [Create IAM User in AWS](#page-6-0)
- [Attach a policy to an IAM user in AWS](#page-8-0)
- [Create an AWS CSP account](#page-9-0)
- [Create a key set in KeyControl](#page-9-1)
- [Create a cloud key in KeyControl](#page-11-0)
- [Create a cloud key in AWS Key Management Service](#page-13-0)
- [Remove a cloud key in KeyControl](#page-16-0)
- [Delete a cloud key in KeyControl](#page-17-0)
- [Cancel a cloud key deletion in KeyControl](#page-18-0)
- [Rotate a cloud key in KeyControl](#page-19-0)

#### <span id="page-3-1"></span>2.1. Install and configure Entrust KeyControl

Follow the installation and set-up instructions in the *Entrust KeyControl nShield HSM Integration Guide*. You can access it from the [Entrust Document Library](https://www.entrust.com/resources/documentation) and from the [nShield Product Documentation website](https://nshielddocs.entrust.com/).

#### <span id="page-3-2"></span>2.2. Create a customer managed policy in AWS

To create a customer managed policy in AWS:

- 1. Go to the IAM Service and select **Access management** > **Policies** from the left menu.
- 2. On the **Policies** page, select **Actions** > **Create Policy**. For example:

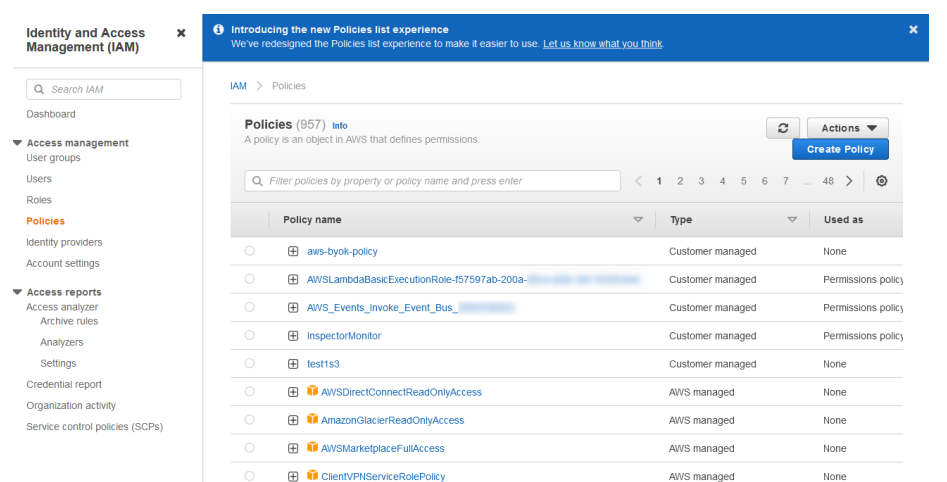

- 3. On the **Create Policy** page, select **Chose a service** and search for **IAM**. Select the following permissions:
	- **IAM GetUser**.
	- **IAM ListUsers**.
	- **IAM ListAccessKeys**.
	- **IAM CreateAccessKey**.
	- **IAM DeleteAccessKey**.
	- **IAM UpdateAccessKey**.
- 4. Select **Add additional permissions**. Select **Chose a service** and search for **KMS**. Select the following permissions:
	- **All KMS actions**.
- 5. Select **Add additional permissions**. Select **Chose a service** and search for **EC2**. Select the following permissions:
	- **DescribeRegions**.
- 6. Select **Add additional permissions**. Select **Chose a service** and search for **Systems Manager**. Select the following permissions:
	- **GetParameter**.

The permissions should be listed as follows:

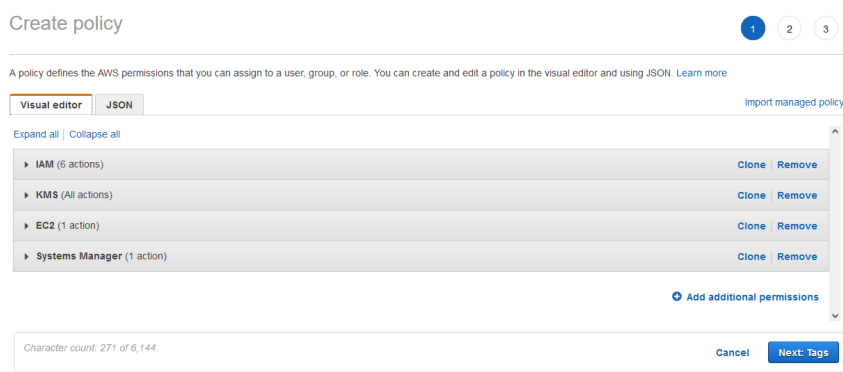

7. Select the **JSON** tab. For example:

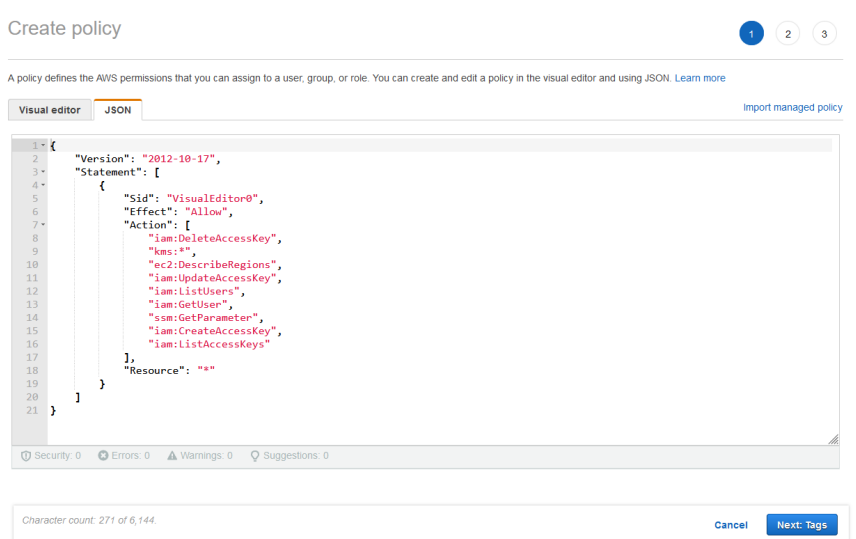

If there are warnings with the resource group, click **All resources**.

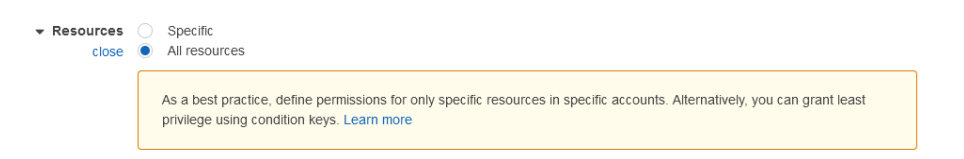

- 8. Select **Next: Tags** and add any appropriate tags.
- 9. Select **Next: Review** and enter values for the following properties:
	- **Name**.
	- **Description**.
	- **Summary**.
- 10. Select **Create policy**. For example:

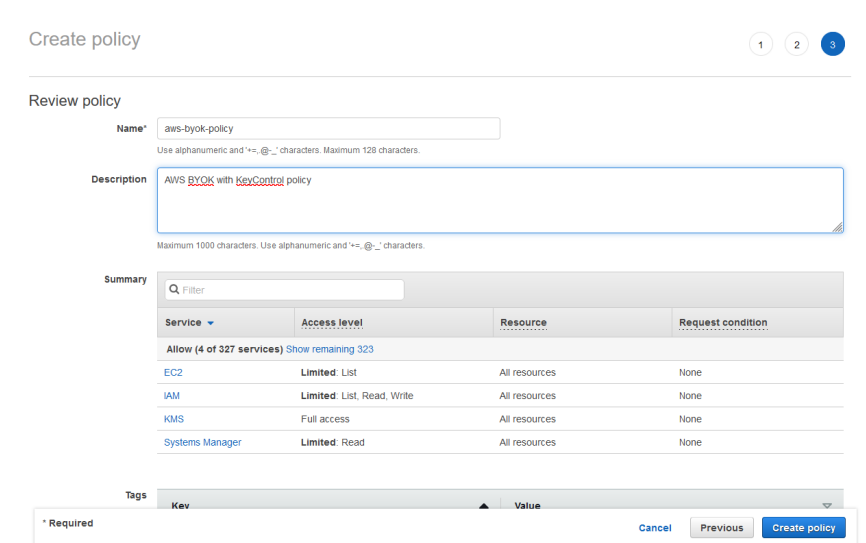

For further information, refer to the [AWS BYOK Service Account Requirements](https://docs.hytrust.com/DataControl/5.5/Online/Content/Books/Admin-Guide/BYOK/AWS-BYOK-Service-Account-Reqs.html) in the KeyControl online documentation.

#### <span id="page-6-0"></span>2.3. Create IAM User in AWS

To create IAM User in AWS:

- 1. Go to the IAM Service and select **Access management** > **Add users** from the left menu.
- 2. On the **Users** page, select **Add users**. For example:

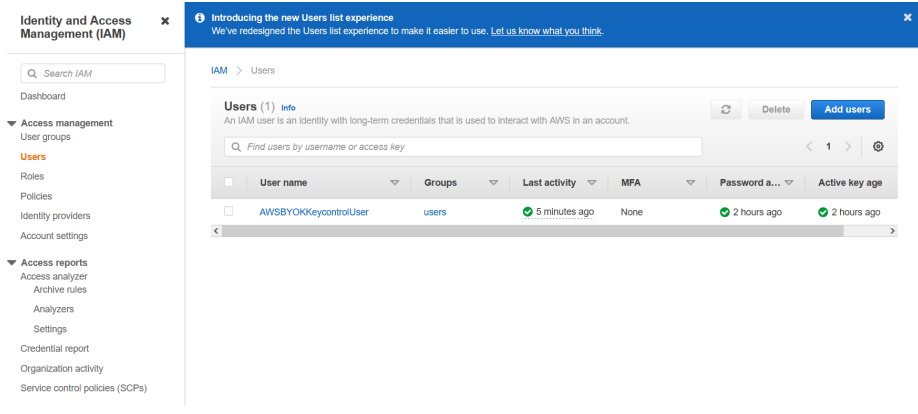

- 3. Enter values for the following properties:
	- **User name**.
	- **Select AWS credential type**.
	- **Console password**.

For example:

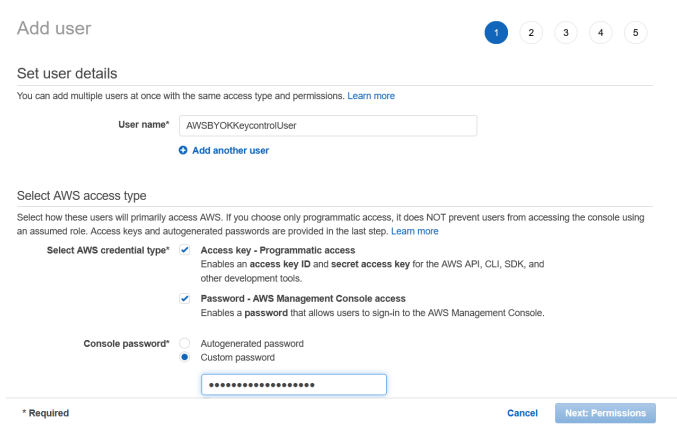

4. Add the user to a group that complies with your organization's standards.

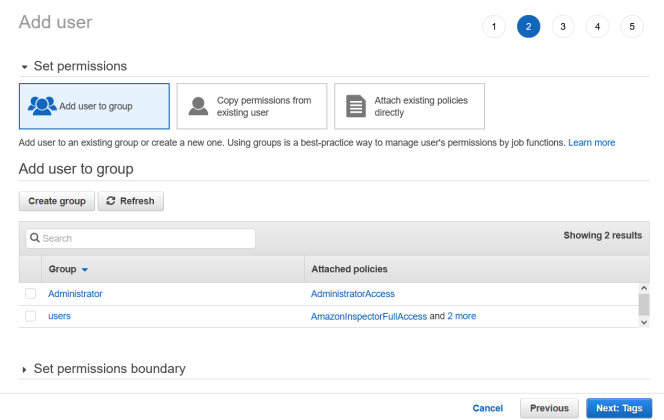

5. Add the necessary tags. For example:

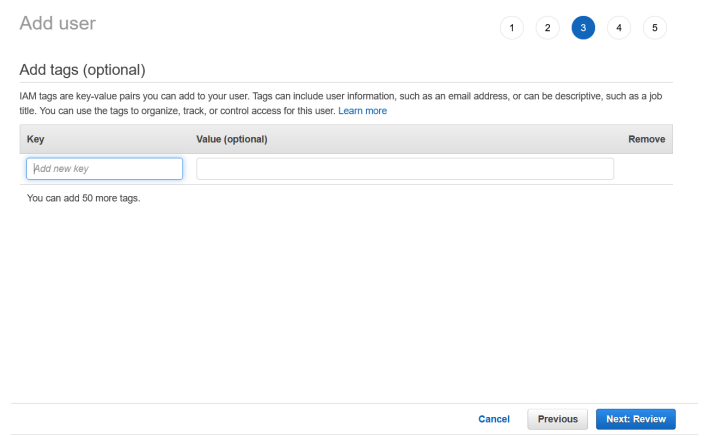

6. Review the permissions and then select **Create user**. For example:

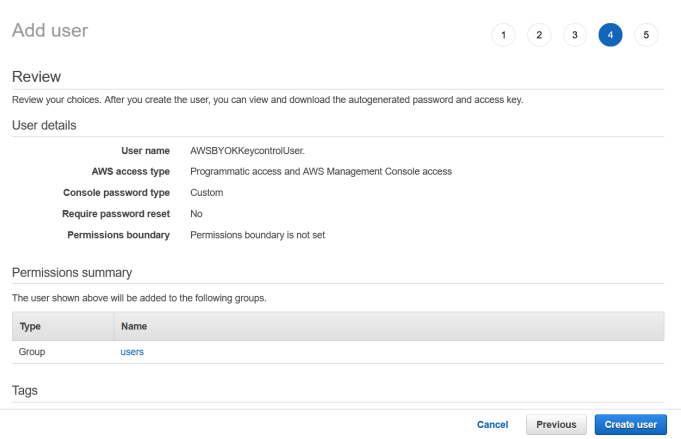

7. Click the hyperlink to download the credentials of the new user. For example:

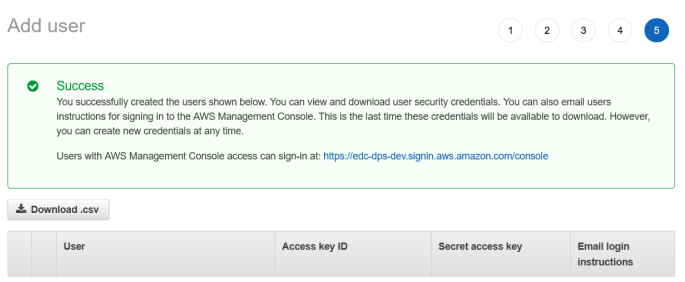

#### <span id="page-8-0"></span>2.4. Attach a policy to an IAM user in AWS

To attach a policy to an IAM user in AWS:

- 1. Go to the IAM Service and select **Access management** > **Policies** from the left menu.
- 2. On the **Policies** page, select your policy (**aws-byok-policy**).
- 3. Select **Actions** > **Attach**.

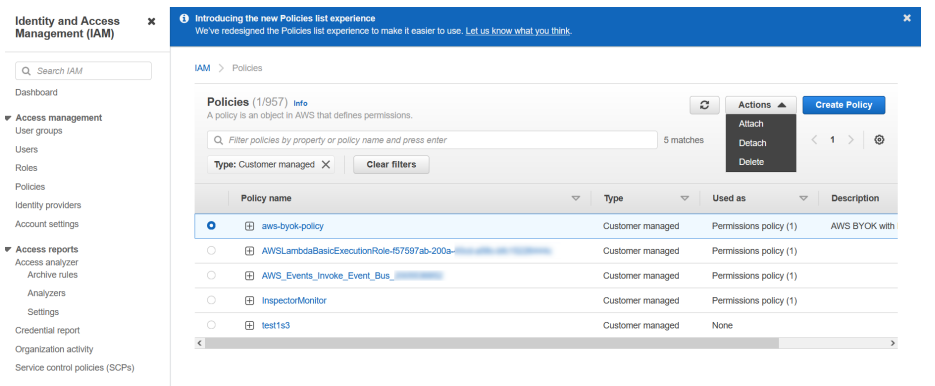

4. Search for your IAM User (**AWSBYOKKeycontrolUser**) in the search bar and select **Attach policy**.

## <span id="page-9-0"></span>2.5. Create an AWS CSP account

To create an AWS CSP account:

- 1. In KeyControl, select **BYOK** on the main toolbar.
- 2. Select the **CSP Accounts** tab.
- 3. Select **Actions** > **Add CSP Account**.

The **Add CSP Account** dialog appears.

4. In the **Details** tab, enter the information downloaded during the [Create IAM](#page-6-0) [User in AWS](#page-6-0) process. For example:

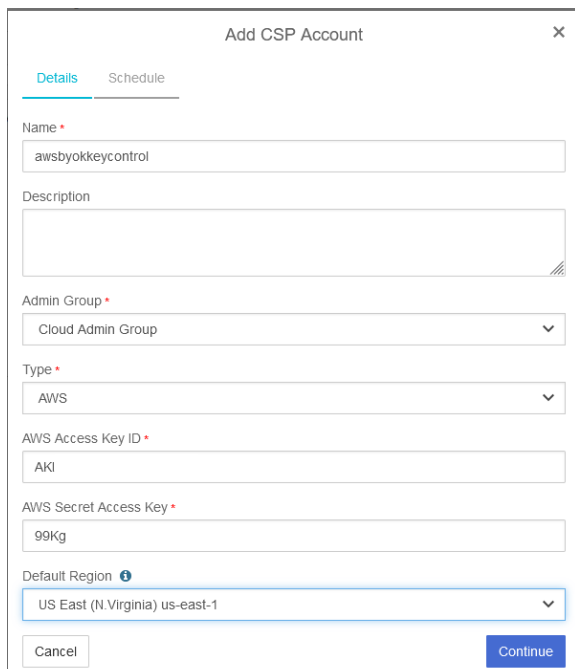

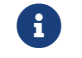

The region selected has to match your AWS region.

- 5. In the **Schedule** tab, enter your organization's standard rotation schedule.
- 6. Select **Apply**.

#### <span id="page-9-1"></span>2.6. Create a key set in KeyControl

To create a key set in KeyControl:

- 1. In KeyControl, select **BYOK** on the main toolbar.
- 2. Select the **Key Sets** tab.
- 3. Select **Actions** > **Create Key Set**.

The **Create Key Set** dialog appears.

4. In the **Details** tab, enter a **Name** and **Description** for the key set. For example:

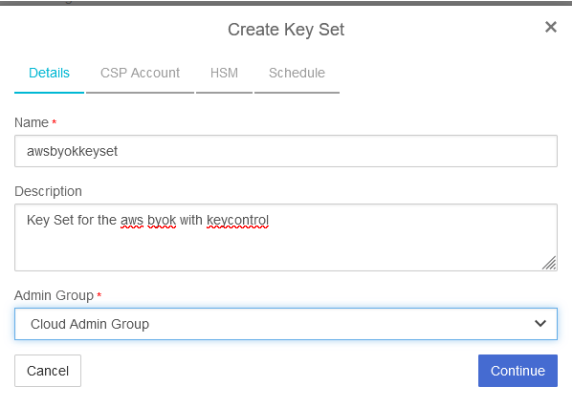

- 5. Select **Continue**.
- 6. In the **CSP Account** tab, select the account previously created (**awsbyokkeycontrol**). For example:

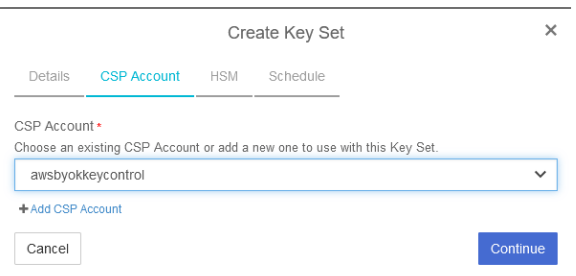

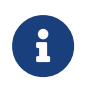

If no accounts exist, select **Add CSP Account** and add the CSP account, see [Create an AWS CSP account.](#page-9-0)

- 7. Select **Continue**.
- 8. In the **HSM** tab, check if an HSM is configured. For example:

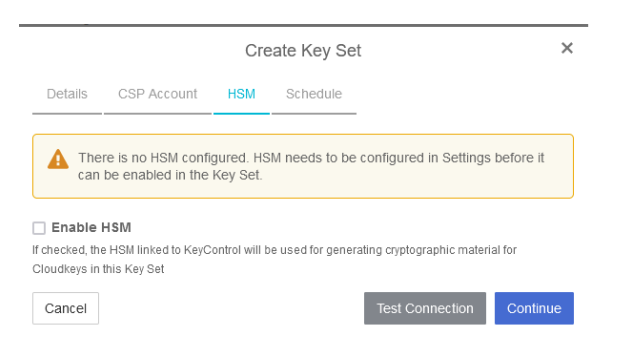

If no HSM is configured, configure one and then enable it in **Create Key Set**.

9. Select **Continue**.

10. In the **Schedule** tab, select a **Rotation Schedule** matching the selection made during [Create an AWS CSP account](#page-9-0). For example:

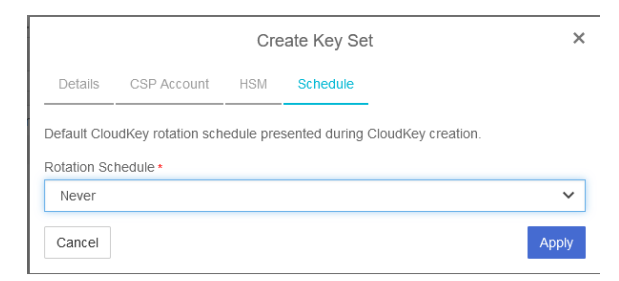

11. Select **Apply**.

The key set is added. For example:

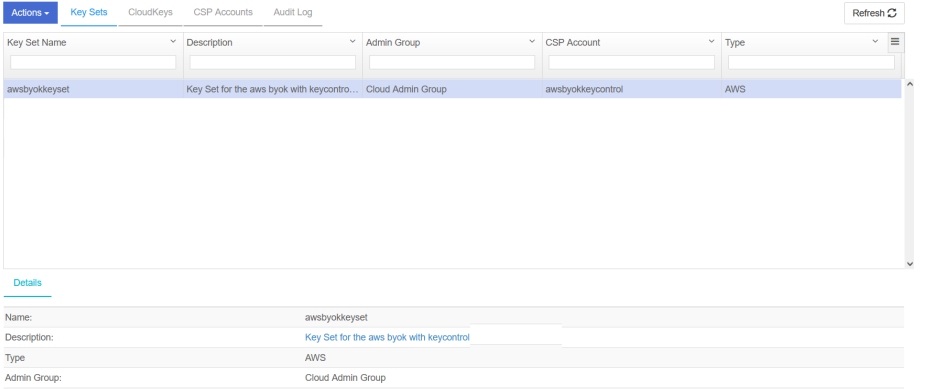

For further information, refer to [Creating a Key Set](https://docs.hytrust.com/DataControl/5.5/Online/Content/Books/Admin-Guide/BYOK/Creating-a-Key-Set.html) in the KeyControl online documentation.

#### <span id="page-11-0"></span>2.7. Create a cloud key in KeyControl

To create a cloud key in KeyControl: ttach a policy to an IAM user in AWS . In KeyControl, select **BYOK** on the toolbar.

- 1. Select the **CloudKeys** tab.
- 2. Select the **Key Set** and **Region**. For example:

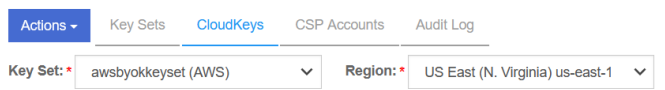

3. Select **Actions** > **Create CloudKey**.

The **Create CloudKey** dialog appears.

4. In the **Details** tab, enter the **Name** and **Description**. For example:

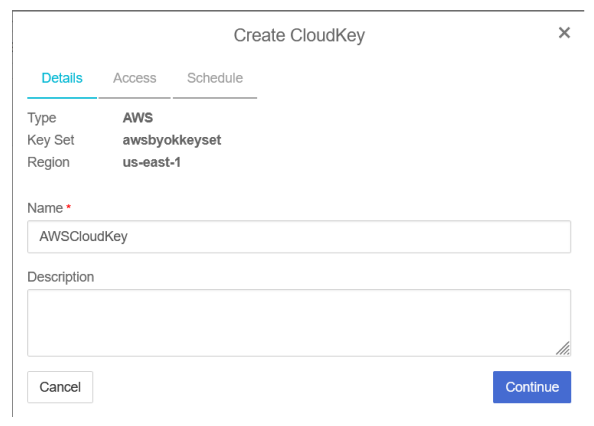

#### 5. Select **Continue**.

6. In the **Access** tab, select the required access for. For example:

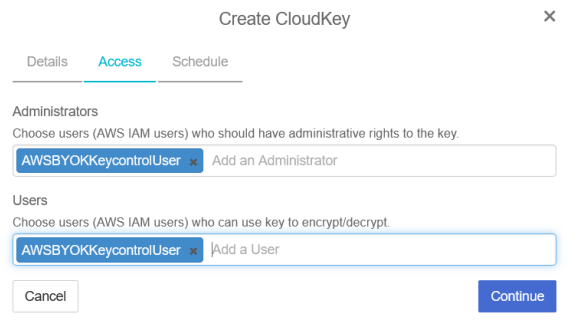

- 7. Select **Continue**.
- 8. In the **Schedule** tab:
	- a. Select a **Rotation Schedule**.
	- b. Set **Expiration**.

For example:

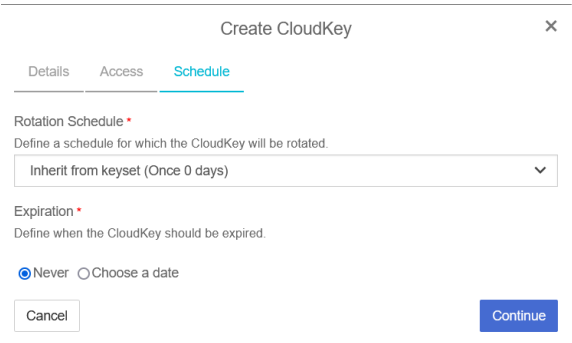

9. Select **Continue**.

The cloud key is created.

10. Verify the cloud key is visible in the AWS Key Management Service (KMS).

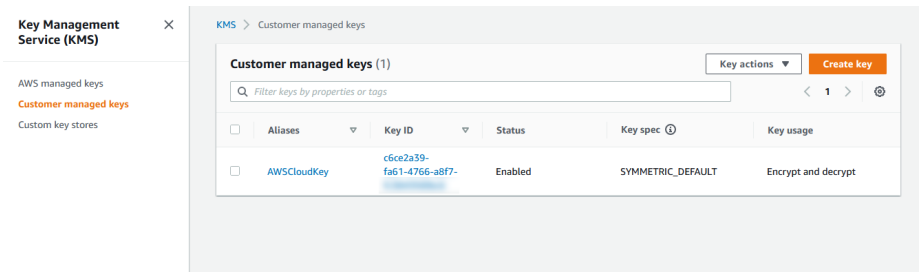

For further information, refer to [Creating a CloudKey](https://docs.hytrust.com/DataControl/5.5/Online/Content/Books/Admin-Guide/BYOK/Creating-a-CloudKey.html) in the KeyControl online documentation.

### <span id="page-13-0"></span>2.8. Create a cloud key in AWS Key Management **Service**

To create a cloud key in the AWS Key Management Service:

1. Navigate to **Services** > **Key Management Service** > **Customer managed keys** > **Create Key**.

The **Create a key** dialog appears.

2. Enter the following properties for **Step 1: Configure key**.

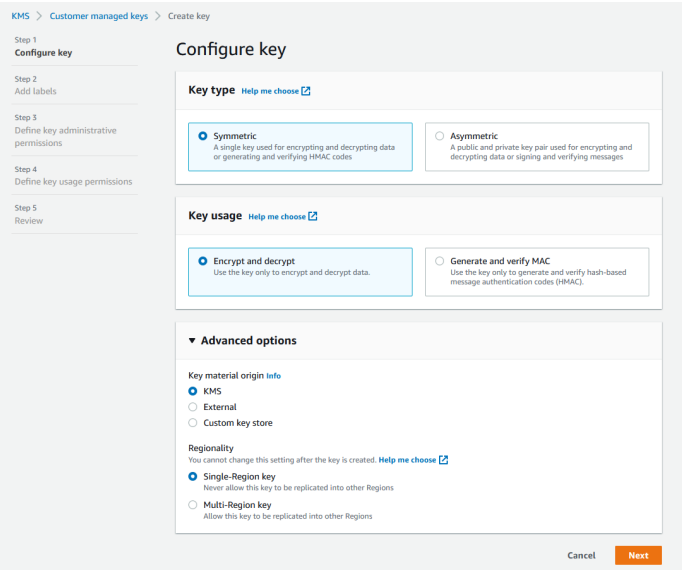

- 3. Select **Next**.
- 4. Enter the following properties for **Step 2: Add labels**.

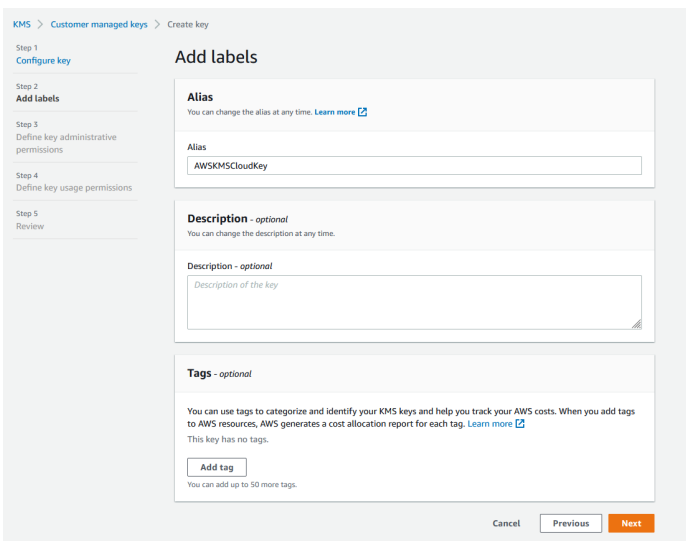

- 5. Select **Next**.
- 6. Enter the following properties for **Step 3: Define key administrative permissions**.

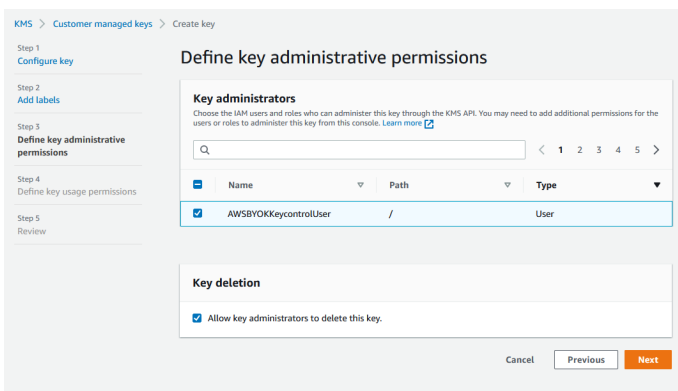

- 7. Select **Next**.
- 8. Enter the following properties for **Step 4: Define key usage permissions**.

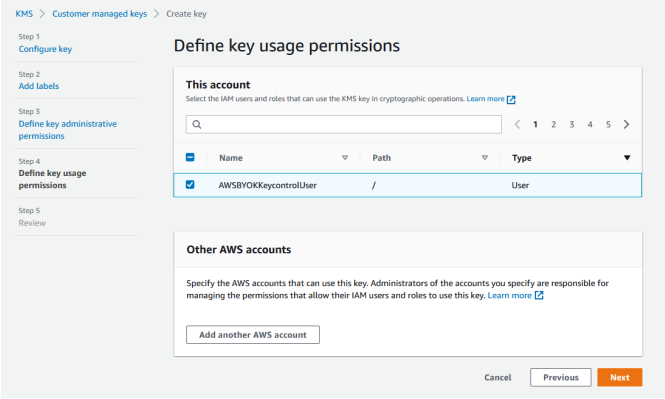

9. Select **Next**.

10. Confirm all information in **Step 5: Review**.

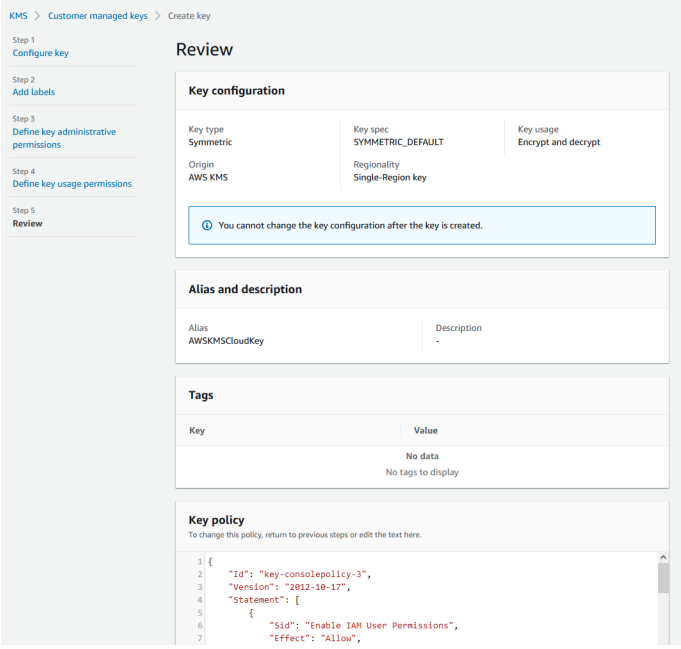

11. Note the new key in the AWS KMS.

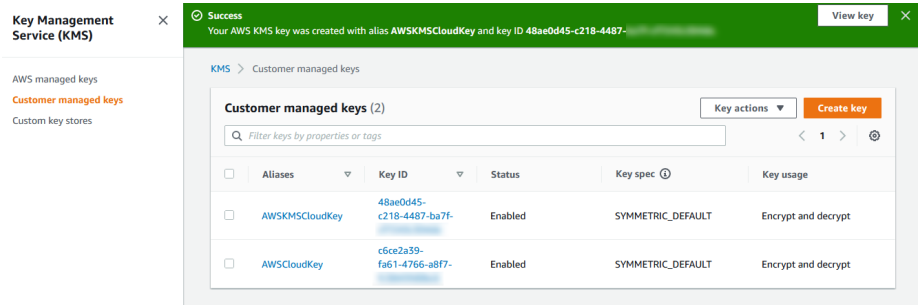

To import the cloud key in KeyControl:

- 1. Select **BYOK** on the toolbar.
- 2. Select the **Key Sets** tab and select **awsbyokkeyset**.
- 3. Select **Actions** > **Import CloudKey**. The **Import Cloud Keys** dialog appears.

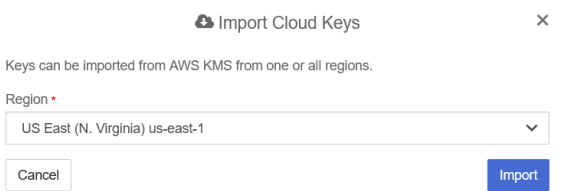

- 4. Select **Import**. The key is imported.
- 5. Select the **CloudKeys** tab and select **Refresh**.
- 6. Verify the imported key. For example:

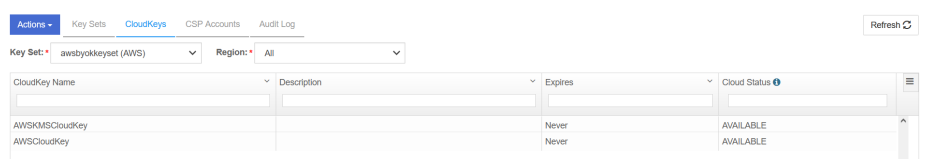

For further information, refer to [Importing a CloudKey](https://docs.hytrust.com/DataControl/5.5.1/Online/Content/Books/Admin-Guide/BYOK/Importing-CloudKeys.html) in the KeyControl online documentation.

#### <span id="page-16-0"></span>2.9. Remove a cloud key in KeyControl

To remove a cloud key in KeyControl:

- 1. In KeyControl, select **BYOK** on the main toolbar.
- 2. Select the **CloudKeys** tab.ttach a policy to an IAM user in AWS
- 3. Select the key to the removed. For example, **AWSCloudKey**.
- 4. Select **Actions** > **Remove from Cloud**.

The **Remove from Cloud** dialog appears.

5. Type the name of the key in **Type CloudKey Name**. For example:

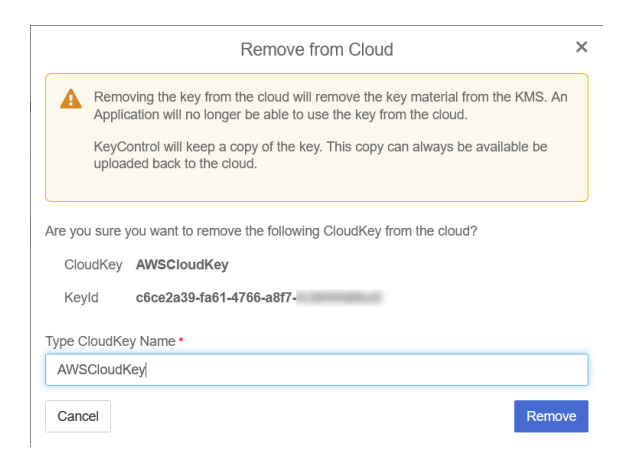

6. Select **Remove**.

The cloud key is removed from KeyControl. Its **Cloud Status** becomes **NOT AVAILABLE**. For example:

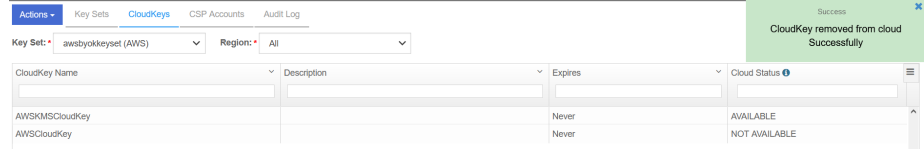

7. Verify the key is gone in AWS KMS. For example:

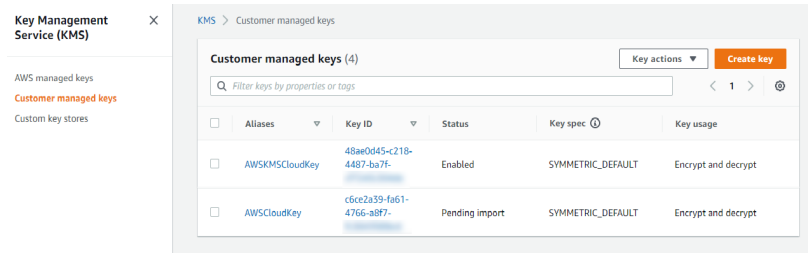

For further information, refer to [Removing a CloudKey from the Cloud](https://docs.hytrust.com/DataControl/5.5/Online/Content/Books/Admin-Guide/BYOK/Removing-CloudKey-from-Cloud.html) in the KeyControl online documentation.

#### <span id="page-17-0"></span>2.10. Delete a cloud key in KeyControl

To delete a cloud key in KeyControl:

- 1. In KeyControl, select **BYOK** on the toolbar.
- 2. Select the **CloudKeys** tab.
- 3. Select the key to the removed. For example, **AWSCloudKey**.
- 4. Select **Actions** > **Delete CloudKey**.

The **Delete CloudKey** dialog appears.

5. Select a time in **Define when the CloudKey should be permanently deleted**. For example:

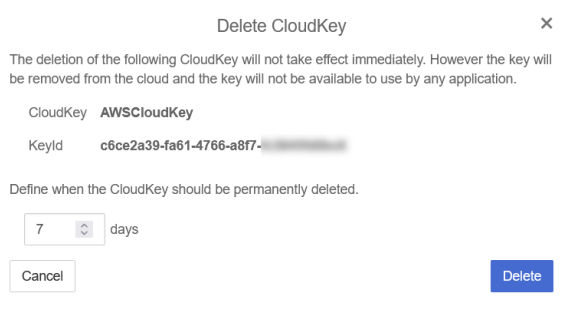

6. Select **Delete**.

The cloud key is deleted from KeyControl. The **Cloud Status** becomes **PENDING DELETE**. For example:

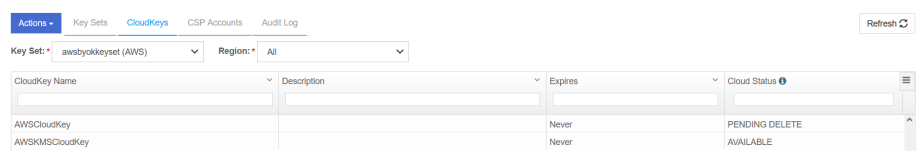

7. Verify the key turns into **Pending deletion** in AWS KMS. For example:

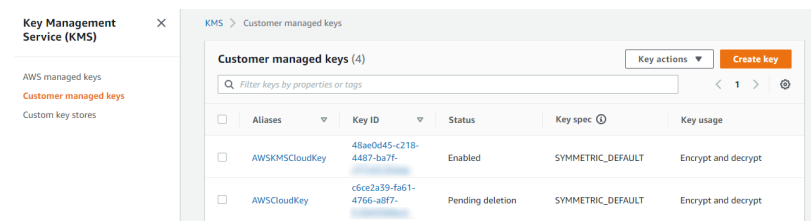

For further information, refer to [Deleting a CloudKey from the Cloud](https://docs.hytrust.com/DataControl/5.5/Online/Content/Books/Admin-Guide/BYOK/Deleting-a-CloudKey.html) in the KeyControl online documentation.

### <span id="page-18-0"></span>2.11. Cancel a cloud key deletion in KeyControl

To cancel a cloud key deletion in KeyControl:

- 1. In KeyControl, select **BYOK** on the toolbar.
- 2. Select the **CloudKeys** tab.
- 3. Select the key for which you want to cancel a deletion. For example, **AWSCloudKey**.
- 4. Select **Actions** > **Cancel Deletion**.

The **Cancel Deletion** dialog appears. For example:

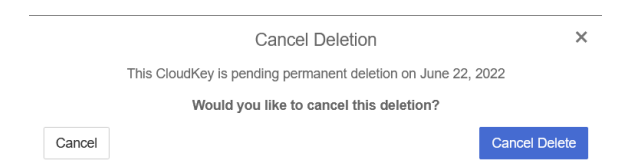

5. Select **Cancel Delete**.

The deletion is cancelled.

6. Verify the status change in KeyControl. For example:

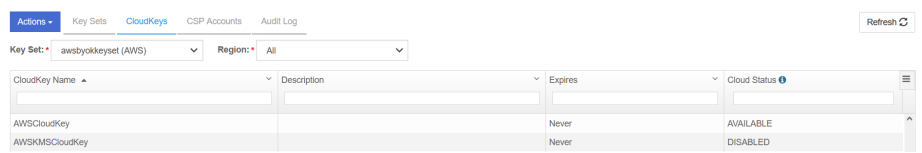

7. Verify the key is now available in Azure. For example:

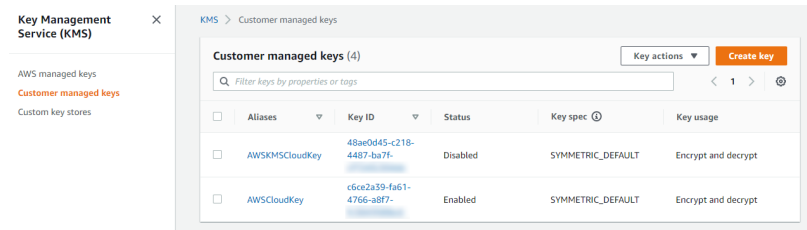

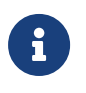

The initial state of the key will be Disabled. You can set the state of the key to Enabled to use it again.

For further information, refer to [Canceling a CloudKey Deletion](https://docs.hytrust.com/DataControl/5.5/Online/Content/Books/Admin-Guide/BYOK/Canceling-CloudKey-Deletion.html) in the KeyControl online documentation.

#### <span id="page-19-0"></span>2.12. Rotate a cloud key in KeyControl

To rotate a cloud key in KeyControl:

- 1. In KeyControl, select **BYOK** on the toolbar.
- 2. Select the **CloudKeys** tab.
- 3. Select the key you want to rotate. Scroll down and select the **Rotate Now** control. For example:

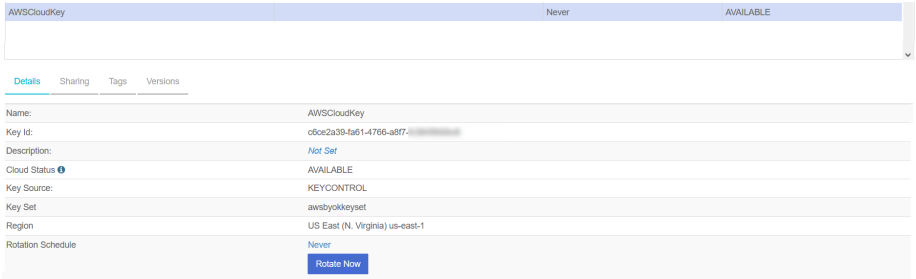

#### 4. Select **Rotate Now**.

The key is rotated.

5. Verify that the key has been rotated in AWS KMS. For example:

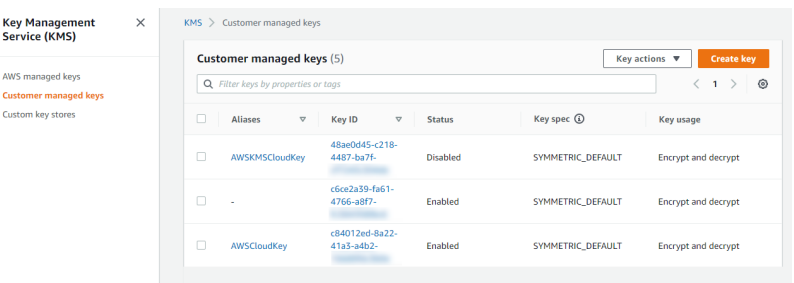

## <span id="page-20-0"></span>Chapter 3. Additional resources and related products

- <span id="page-20-1"></span>3.1. [Video](https://www.youtube.com/watch?v=9oOYUBg9ve4)
- <span id="page-20-2"></span>3.2. [nShield Connect](https://www.entrust.com/digital-security/hsm/products/nshield-hsms/nshield-connect)
- <span id="page-20-3"></span>3.3. [nShield as a Service](https://www.entrust.com/digital-security/hsm/products/nshield-hsms/nshield-as-a-service)
- <span id="page-20-4"></span>3.4. [KeyControl BYOK](https://www.entrust.com/digital-security/key-management/keycontrol-byok)
- <span id="page-20-5"></span>3.5. [Entrust digital security solutions](https://www.entrust.com/digital-security)
- <span id="page-20-6"></span>3.6. [nShield product documentation](https://nshielddocs.entrust.com/)